#### **Tutorial Generic Sign and Display**

This tutorial demonstrates how to use the Generic SD Workflow Asanti 1.0 will only provide direct drivers for Agfa Sign and Display devices (Anapurna, JETI, ...). However there is a very large range of other Sign and Display devices. The non-Agfa SD devices will be driven via the Generic SD workflow. This means that a "Generic SD" will be selected rather than a specific Anapurna or JETI device. Sample files: please use the sample files from the [AsantiNetwork.](https://asanti.agfa.net/contents/KnowledgeBase/Asanti/RIP-inkjet/Manuals/starting-with-asanti.htm)

### **1. Create a new job**

1. In the jobs window, click File>New layout job.

2. In the job set-up  $\Box$  (Media) inspector, select Quality Standard. Only Standard Quality mode is supported for the Generic SD workflow.

- 3. Select the required Printing device ALL Generic SD
- 4. Select the required Cutter: Zünd.
- 5. Select the Finishing Margins: ICut Corner Marks, between 5

## **2. Add images**

- 1. In the Images pane click "+" and browse for "Asanti Box\_Pantones.pdf".
- 2. Drag the image twice to the Print Layout.
- 3. For Generic SD the images are automatically placed on the bottom Left side of the bed.

The default printing bed lay for Generic SD device is left and therefore the images are aligned in the left bottom corner. This can be changed via the Configuration Wizard: Asanti Client-Jobs list - Help > Configuration Wizard).

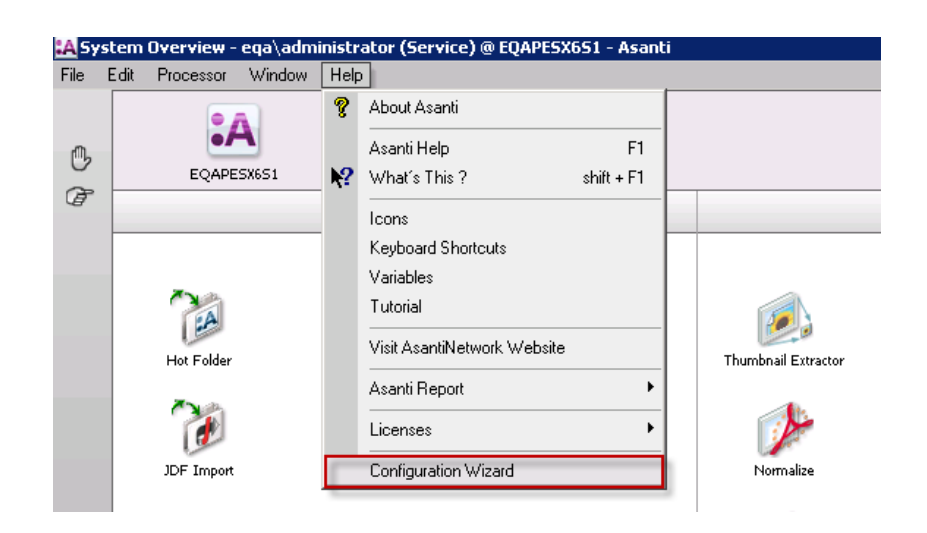

#### **3. Submit job**

1. In the right bottom of the layout editor click "Submit job". Select Print files: "Make and send to printer", "Make and send to cutter" and click "Submit".

## **4. Viewing the Generic SD output results**

- 1. Open the Generic SD output folder. The default location is the shared XShare\GenericSDRoot folder (this can be changed via the Configuration Wizard: Asanti Joblist - Help > Configuration Wizard).
- 2. Open the file in Acrobat and notice that:
	- The size is just large enough to contain the defined layout.

- 3. Open the Zund cutting file (default location is the shared FinishingRoot folder) and notice that:
	- The image frames are used as finishing operation and not the cut lines that define the box shape.
	- The cut (registration) marks are included.

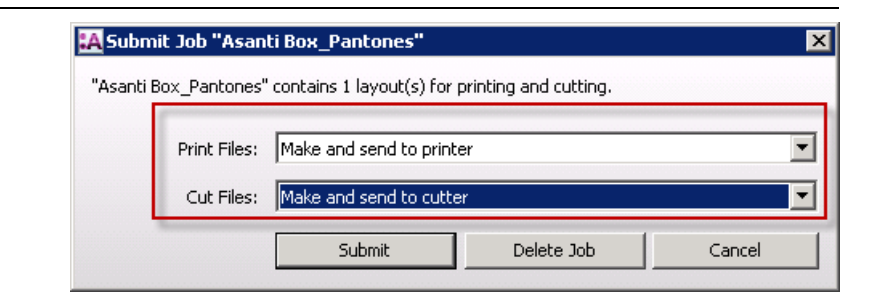

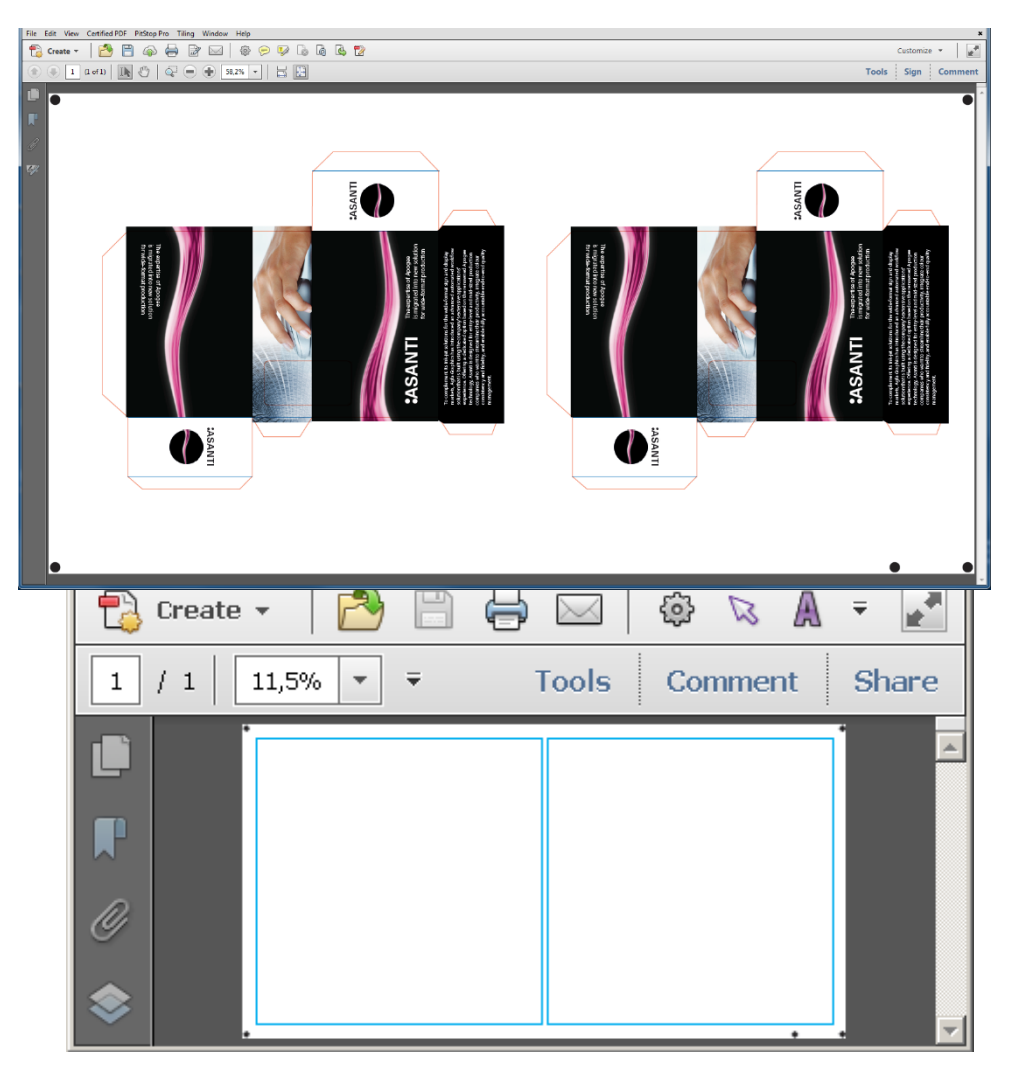

#### Tutorial **Generic Sign and Display**

- 4. Context-click the job in the Joblist and select Edit Job.
- 5. Select both images on the Print Layout (using SHIFT or CTRL) and open the Image Inspector.
- 6. Click the Cogwheel in the Finishing pane and select Add.
- 7. Select the Through Cut operation for the PANTONE 1635 C color.
- 8. Add also the PANTONE 300 C Finishing color and select the Crease operation.
- 9. Delete "Frame" as Content Element from the Finishing operations pane.
- 10. Click Apply Changes to update the Image thumbnails on your Print Layout (box cut lines are no longer shown: by defining them as Finishing operation they will be disabled for printing, see also Colors Inspector).

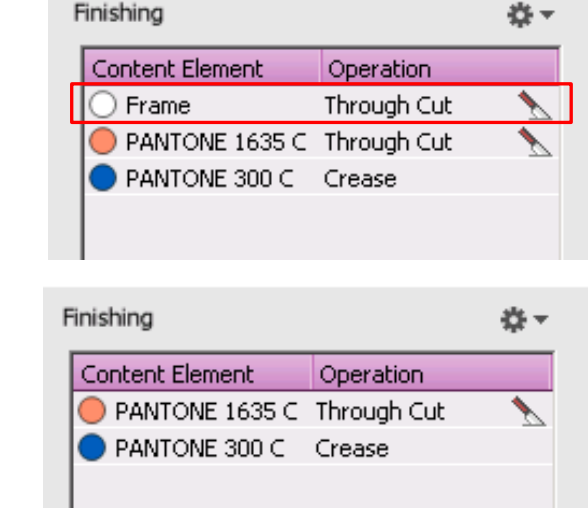

#### 11. Submit job

12. Open the new Generic SD output result (this is the file with 1 added to the name) from the GenericSDRoot. The PANTONE colors which we defined as finishing color are now no longer in the PDF file.

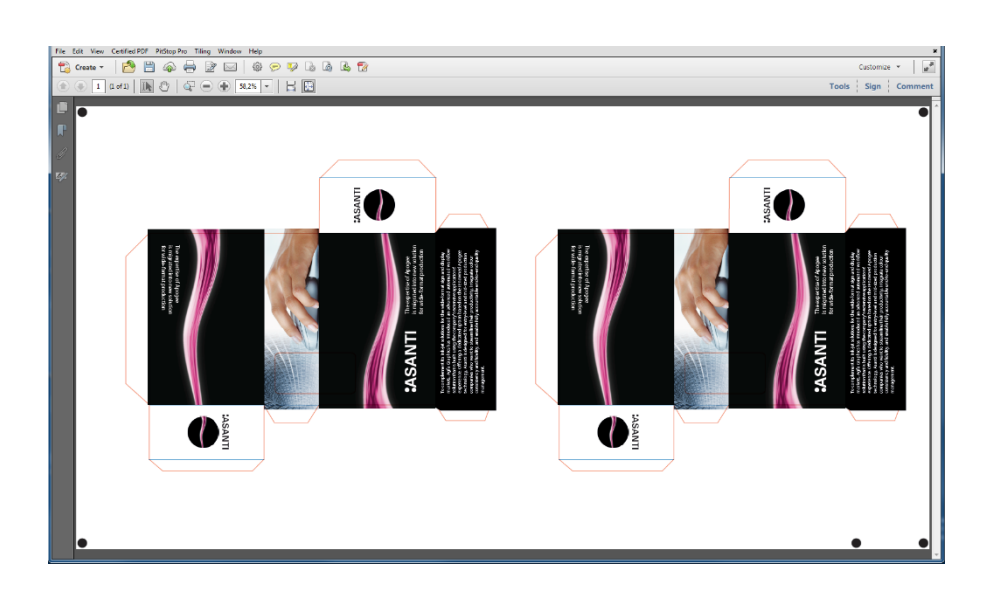

13. Open the new Zund cutting file (this is the file with \_1 added to

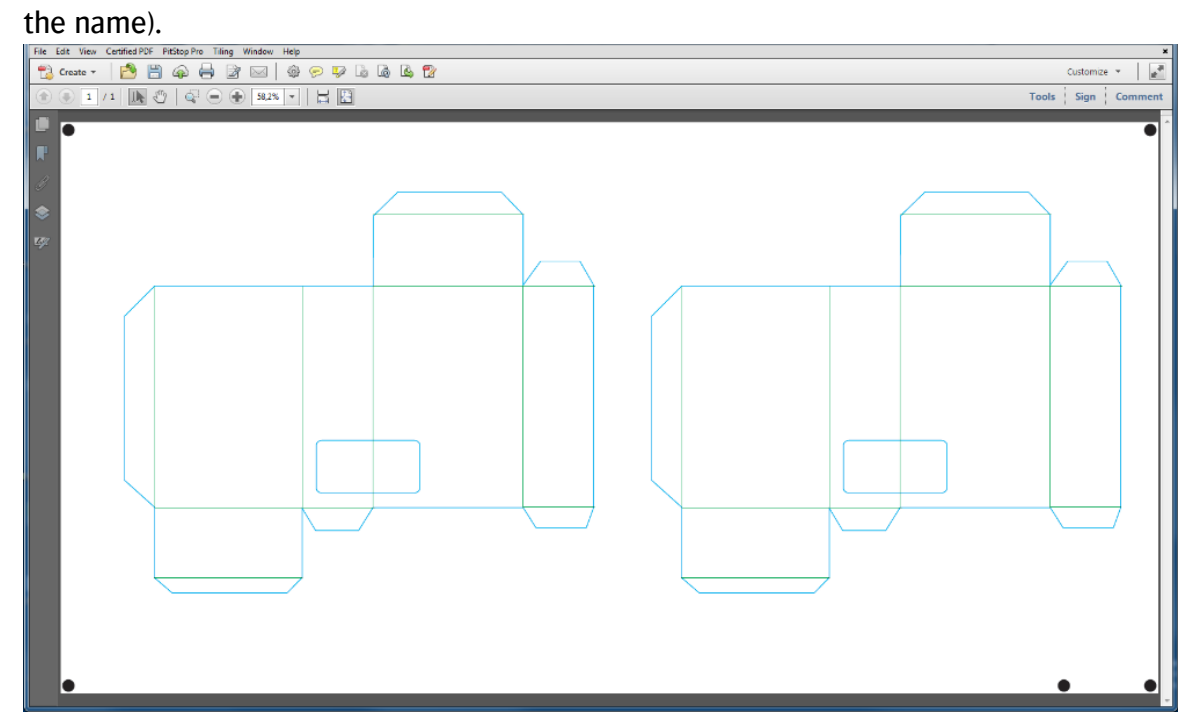

14. The cutting file now includes the expected cut paths (Finishing operations).

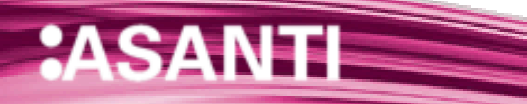

## **1. Color mapping**

Colors can be mapped to other colors by dragging one color on another color or by selecting the Print As drop down list (in this last case you can map a spot color to another spot color which is not yet in your colors list). You can map:

- Spot Colors to Process Colors.
- Process Colors to Process Colors

## **1. Create a new job**

- 1. In the jobs window, click File>New layout job.
- 2. In the job set-up  $\Box$  (Media) inspector, select Quality Standard.
- 3. Select the required Printing device  $\frac{1}{\omega_{\text{max}}}$  Generic SD.
- 4. Select the required Cutter: Zünd.
- 5. Select the Finishing Margins: ICut Corner Marks, between 5.

## **2. Add images**

- 1. In the images pane click "+" and browse for "Do Not Disturb  $(CMYK + 3 S)$ .pdf "
- 2. Drag the image twice to the Print Layout.

# **3. Mapping Colors**

- 1. Select the Colors Inspector.
- 2. Select the PANTONE Rhodamine Red color in the Colors list.
- 3. Select the Drop Down menu under "Print as" and select the PANTONE 243 C color.
- 4. PANTONE Rhodamine Red is now mapped to PANTONE 243 C.

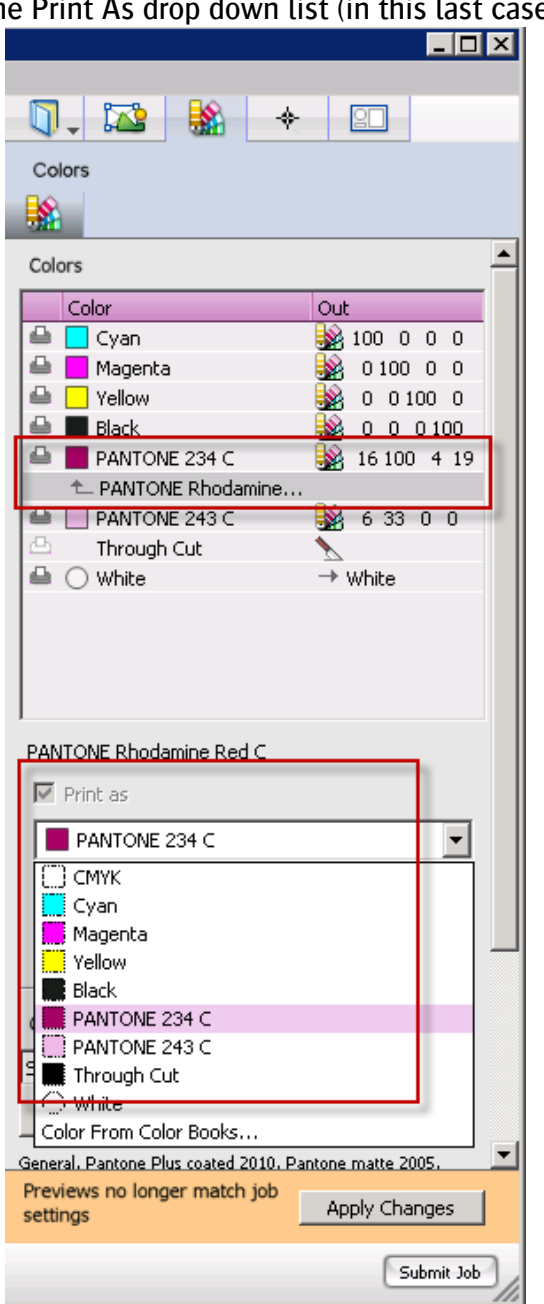

#### **4. Submit job**

1. Click "Submit job" and select Print files: "Make and send to printer", "Make and send to cutter" and click "Submit.

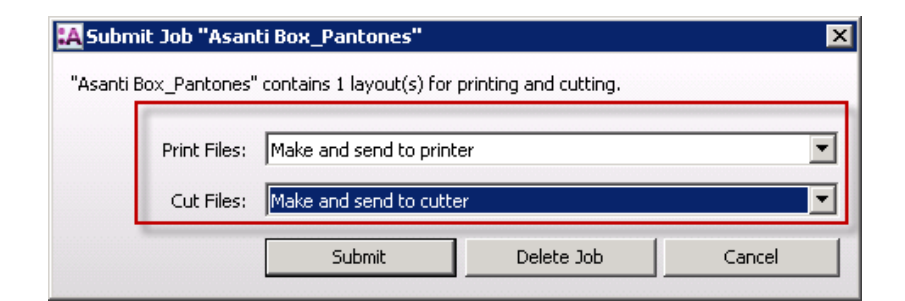

#### Do Not Disturb (CMYK + 3 S)\_Layout 1\_1.pdf - Adobe Acrobat Pro File Edit View Certified PDF PitStop Pro Tiling Window Help Customize v k,  $\textcircled{1}$ Tools Sign Comment al **Output Preview** Simulate Simulation Profile: U.S. Web Coated (SWOP) v2  $\overline{\phantom{a}}$ Simulate Overprinting Page has Overprint: Set Page Background Color  $\Box$ Simulate Paper Color Simulate Black Ink Ink Manager Show  $\bullet$  Warning Opacity:  $\boxed{100}$  % Show: All AGFA < Show art, trim, & bleed boxes Set Page Boxes Preview: Separations  $\ddot{\phantom{1}}$ Separations Name **Process Plates DO NOT** Process Cyan 0% **Process Magenta** 0% **Process Vellow** 0% **Process Black** 0% Spot Plates **DISTURB** PANTONE 234 C 0% PANTONE 243 C 0% Sample Size: Point Sample  $\overline{\phantom{a}}$ ...testing Total Area Coverage  $280 - 8$ Page has Transparency: Yes **:ASANT Transparency Blending Color Space:**

### **5. Viewing the Generic SD output results**

<u>e de componente de la propie de la propie de la propie de la propie de la propie de la propie de la propie de </u>

- 1. Browse to the Generic SD root and open the PDF "Do Not Disturb (CMYK + 3 S).pdf Layout 1".
- 2. Open the file with Acrobat and select Tools > Print Production > Output Preview to inspect the content colors.
- 3. As you can see the PANTONE Rhodamine Red is no longer part of the colors list.

## **2. Disabling colors**

Disabling color can remove unwanted colors from the exported PDF.

## **1. Create a new job**

- 1. In the jobs window, click File > New layout job.
- 2. In the job set-up  $\Box$  (Media) inspector, select Quality Standard.
- 3. Select the required Printing device  $\overline{\mathbf{S}}$  Generic SD.
- 4. Select the required Cutter: Zünd.
- 5. Select the Finishing Margins: ICut Corner Marks, between 5.

## **2. Add Images**

1. In the images pane click "+" and browse for "Asanti Box\_Pantones".

## **3. Change the job identification**

2. Change the name from " Asanti Box Pantones" to "Asanti Box\_Pantones \_ Disabled" in the Job Identification section.

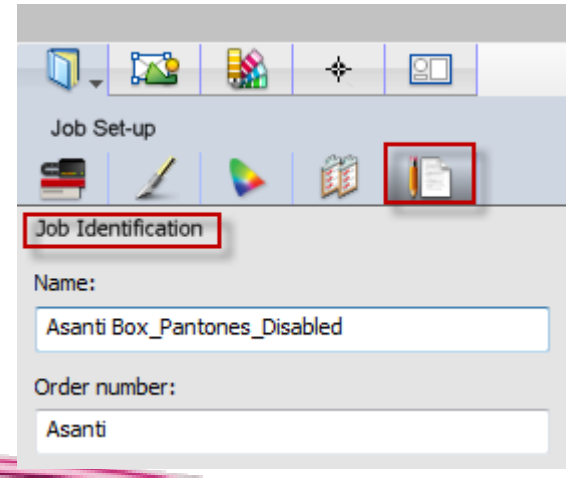

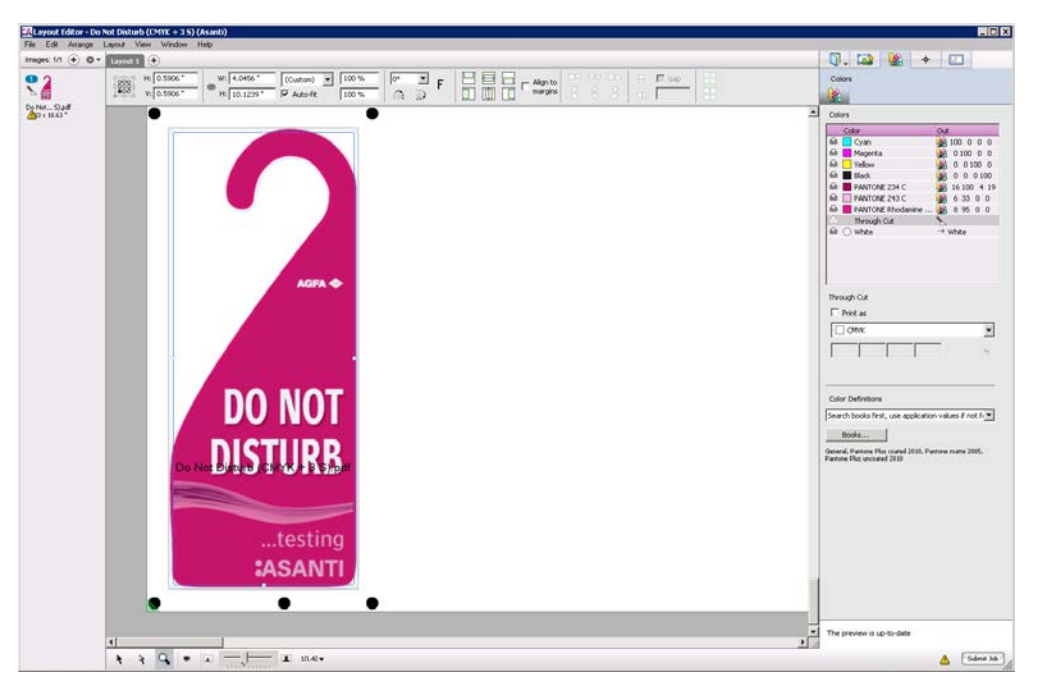

### **4. Disabling colors**

- 1. Select the Colors Inspector.
- 2. Select the PANTONE 300C in the Colors list.
- 3. Deselect "Print as" to remove this spot color from the output result.
- 4. Disable also the PANTONE 1635 C color.

## **5. Submit job**

1. Click "Submit job".

**ASANTI** 

2. Select Print files: "Make and send to printer", "Make and send to cutter" and click "Submit.

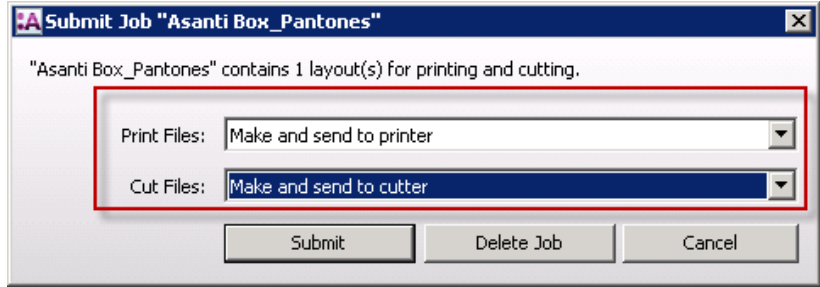

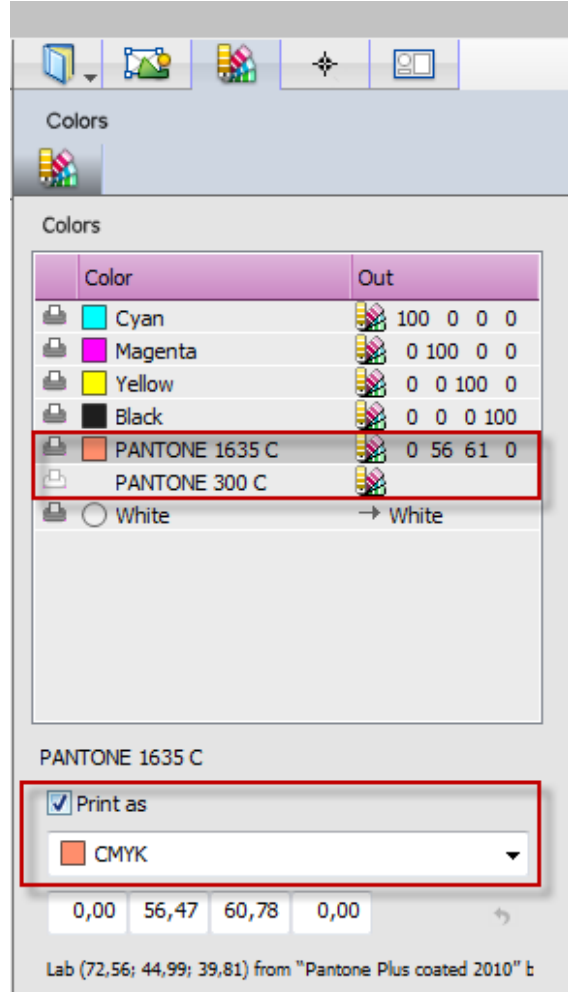

## **6. Viewing the Generic SD output results**

- 1. Browse to the Generic SD root and open the PDF "Asanti Box\_Pantones \_ Disabled".
- 2. Open the result with Acrobat.

 $N$ T $\equiv$ 

 $\mathbf{2}\mathbf{\Lambda}$ 

- 3. The disabled PANTONE colors are no longer included in the Generic SD output result.
- 4. However notice that a "Disabled Colors" separation is shown in Output Preview (Tools > Print Production > Output Preview) which indicates that we manually removed some colors form the content.

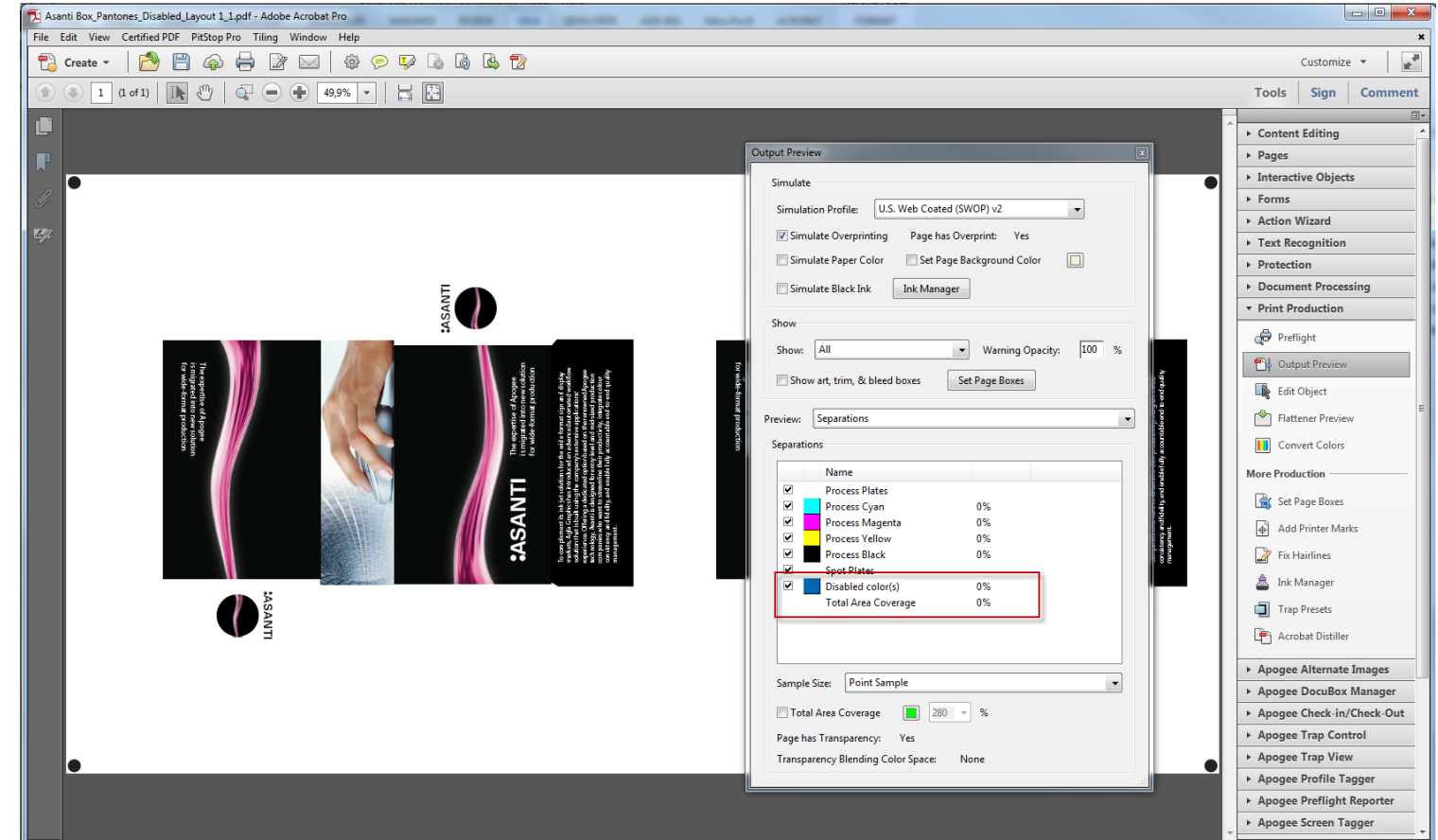